# **Panda Labels 2.0**

O Panda Labels é a solução mais completa para criar e imprimir etiquetas. Esta ajuda tem por objecto ajudá-lo a conhecer melhor o Panda Labels, para assim poder usar todas as funções do programa, tirando dele o máximo proveito.

Ver a janela principal do programa.

Como indicar qual é o papel de etiquetas que se vai usar. Como abrir e arquivar uma etiqueta.

Como acrescentar elementos à etiqueta. Facilidades para criar as etiquetas. Como imprimir etiquetas.

Opções várias.

# **Janela principal**

A seguir é mostrada a janela principal do Panda Labels. Prima sobre as diferentes partes dessa janela para obter ajuda.

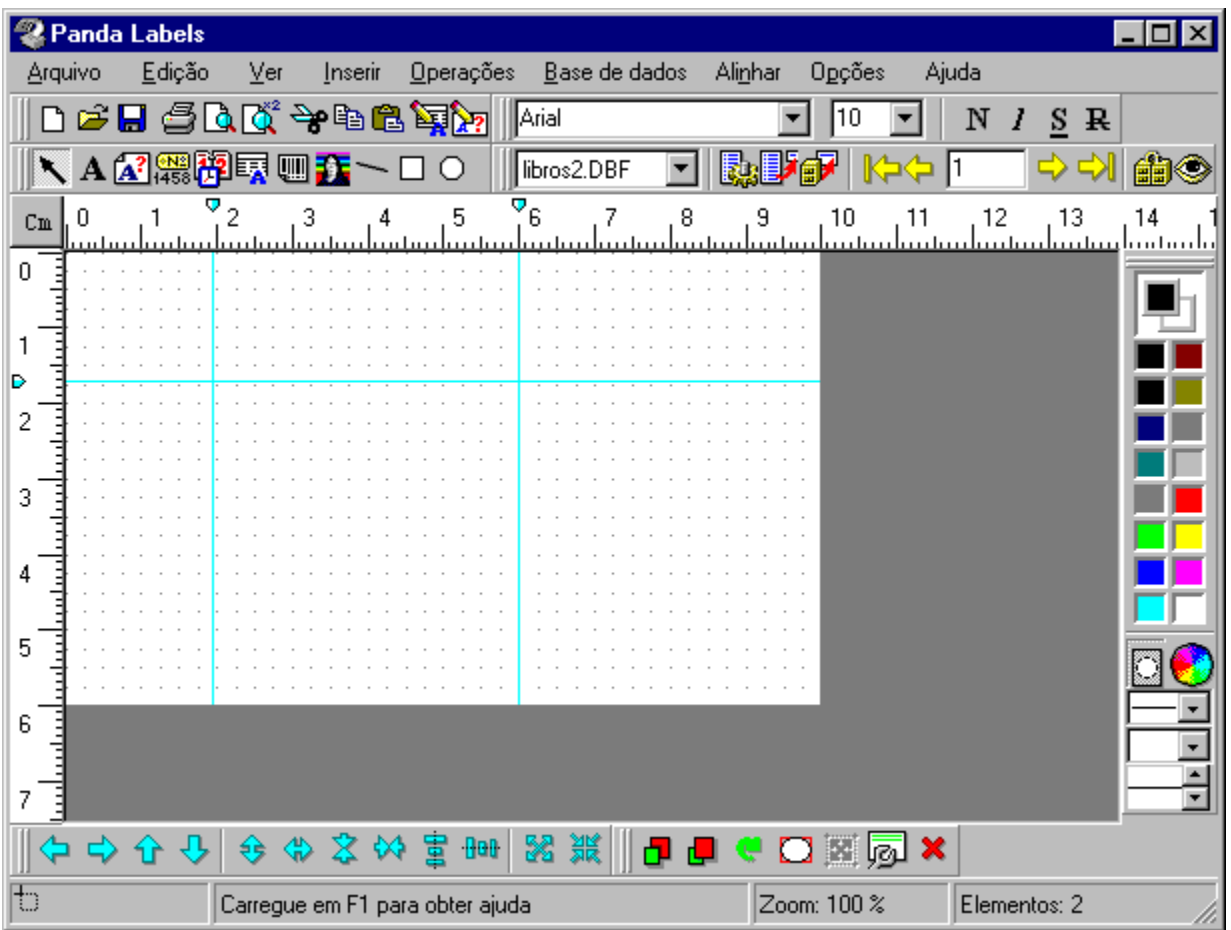

# **Formato da etiqueta**

A primeira coisa que é preciso decidir antes de criar uma etiqueta é o formato do papel que vai ser utilizado. O Panda Labels conta com os formatos dos principais fabricantes de etiquetas já predefinidos. Se o formato que se quer usar estiver na lista de formatos predefinidos, bastará seleccionar esse formato. Se o formato que se deseja não se encontrar na lista, será preciso definir um formato próprio.

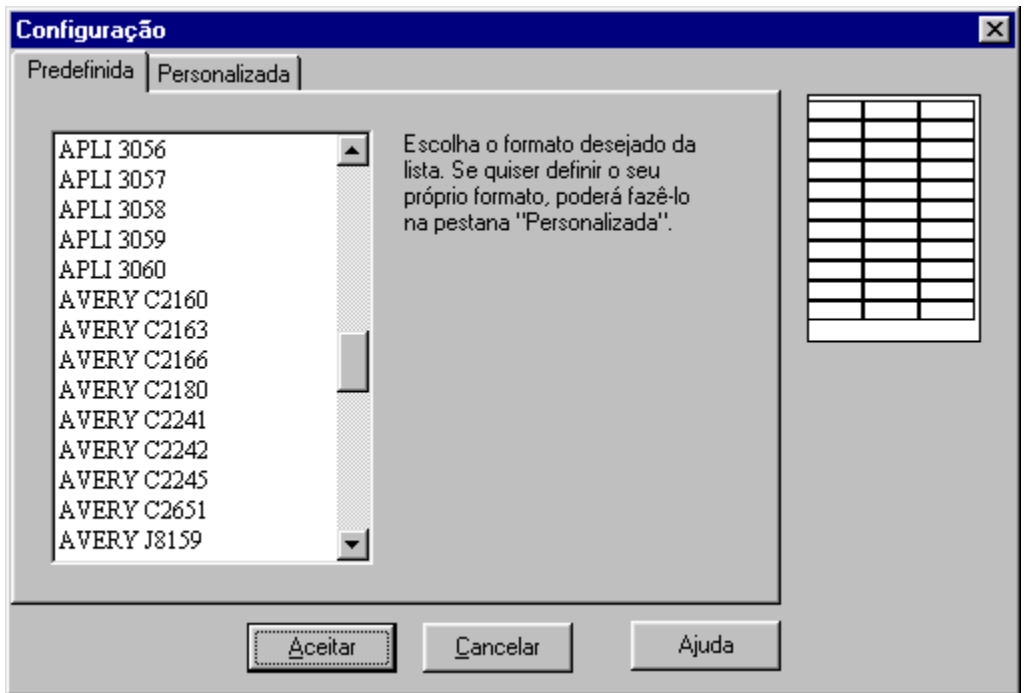

Para definir um formato próprio, há que introduzir os seguintes dados: altura e largura do papel, altura e largura da etiqueta, número de etiquetas em horizontal e em vertical e margens.

Caso se queira arquivar o formato definido, basta dar-lhe um nome e premir o botão para tal efeito.

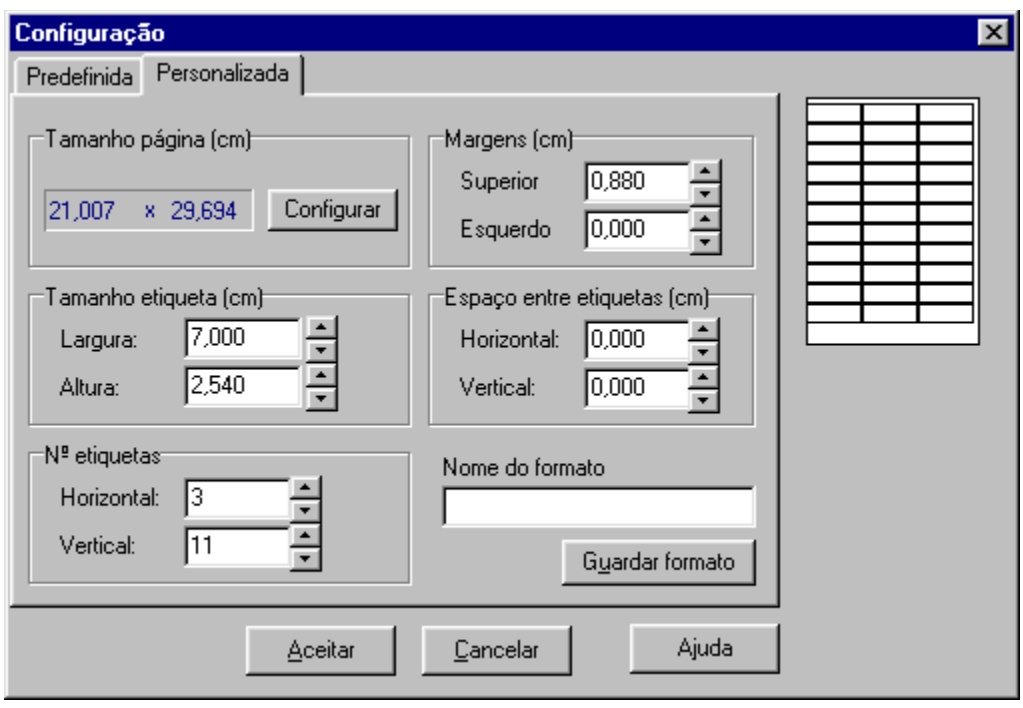

# **Como abrir e arquivar uma etiqueta**

Depois de criar uma etiqueta, habitualmente interessa arquivá-la em disco para assim poder recuperá-la e trabalhar novamente sobre ela. Para além disso, em etiquetas complexas, convém arquivar a cada certo tempo para não perder o trabalho realizado.

Para abrir uma etiqueta arquivada previamente, basta premir o botão *Abrir* na barra de ferramentas ou seleccionar a opção *Abrir* do menu principal.

Para arquivar uma etiqueta, deve-se premir o botão *Arquivar* na barra de ferramentas ou seleccionar a opção *Arquivar como* do menu principal. Se a etiqueta já conta com um nome e se quer arquivar em cima, pode-se escolher a opção *Arquivar*. O Panda Labels conta com dois formatos diferentes nos quais as etiquetas podem ser arquivadas: formato binário e formato texto. Pode usar o formato que se adaptar melhor às suas necessidades, já que ambos contêm a mesma informação.

# **Elementos que se podem acrescentar a uma etiqueta**

O **Panda Labels** conta com diferentes elementos para serem incorporados às etiquetas, oferecendo assim todo o tipo de possibilidades. Clique sobre o elemento que lhe interessa para obter uma explicação sobre o seu funcionamento e características.

Textos. Textos variáveis. Números de série. Data e hora.

Campos de bases de dados. Códigos de barras. Gráficos.

Elementos geométricos: linhas, rectângulos e elipses.

# **Textos.**

#### **Como acrescentar um texto à etiqueta.**

Para acrescentar um texto a uma etiqueta, seleccione o elemento texto na barra de objectos. Depois, defina o rectângulo que irá delimitar o texto. Escreva o texto desejado.

Se a opção *auto tamanho nos objectos texto* estiver activada, o rectângulo que delimita o texto ajustar-se-á automaticamente ao texto introduzido.

#### **Como se comporta um texto.**

Os elementos de texto permanecem constantes de etiqueta em etiqueta. Isto é, o texto que se introduzir aparecerá igual em todas as etiquetas que se imprimirem.

### **Propriedades dos textos.**

Para aceder à janela de propriedades de um texto, basta colocar-se sobre o elemento texto, premir o botão direito do rato e escolher a opção *Propriedades.* Também se pode seleccionar o texto e premir o botão *Propriedades* na barra de operações ou escolher a opção*Propriedades* no menu *Operações.*

A janela de propriedades de um texto tem as seguintes opções:

**Texto:** esta propriedade reflecte o texto do elemento.

**Transparente:** se esta opção estiver assinalada, o elementos texto será transparente, permitindo visualizar o que há em baixo do mesmo.

**Orla:** esta opção permite escolher a orla do elemento texto entre uma orla simples, uma dupla ou uma sombreada. Também serve para indicar que não se quer nenhuma orla.

**Fonte:** esta opção permite determinar a fonte do texto.

**Cor fundo:** esta opção permite determinar a cor de fundo do elementos texto. Não terá efeito se o elemento for transparente. Também se pode determinar a cor de texto e o fundo mediante a barra de cor.

**Posição:** esta opção permite conhecer e modificar a posição do elemento dentro da etiqueta.

**Dimensões:** esta opção permite conhecer e modificar as dimensões do elemento.

# **Textos variáveis.**

### **Como acrescentar um texto variável à etiqueta.**

Para acrescentar um texto variável a uma etiqueta, seleccione o elemento texto variável na barra de objectos. Depois, defina o rectângulo que delimitará o texto variável. Escreva um identificativo para o texto variável.

Se a opção *auto tamaho* nos objectos texto estiver activada, o rectângulo que delimita o texto ajustar-se-á automaticamente ao texto introduzido.

O texto variável representa um elemento de texto que é definido, quer na altura da impressão quer por escolha do utilizador. Um título identifica o elemento até ser indicado o texto definitivo.

#### **Como se comporta um texto variável.**

Os elementos de texto variável permanecem constantes de etiqueta em etiqueta. Isto é, o texto que for introduzido para definir o texto variável aparecerá igual em todas as etiquetas que forem impressas.

#### **Propriedades dos textos variáveis.**

Para aceder à janela de propriedades de um texto variável, basta colocar-se sobre o elemento texto variável, premir o botão direito do rato e escolher a opção *Propriedades*. También se pode seleccionar o texto variável e premir o botão *Propriedades* na barra de operações ou escolher a opção *Propriedades* no menu *Operações.*

A janela de propriedades de um texto variável tem as seguintes opções:

**Texto:** esta propriedade reflecte o texto do elemento. Ficará em branco até ser introduzido o texto desejado (aquando da impressão ou quando se escolher resolver os textos variáveis). Quando se introduzir um texto, o elemento passará a ser um texto normal.

**Transparente:** se esta opção estiver assinalada, o elemento texto será transparente permitindo ver o que há em baixo dele.

**Orla:** esta opção permite escolher a orla do elemento texto entre uma orla simples, uma dupla ou uma sombreada. Também serve para indicar que não se quer nenhuma orla.

**Fonte:** esta opção permite determinar a fonte do texto.

**Cor fundo:** esta opção permite determinar a cor de fundo do elemento texto. Não terá efeito se o elemento for transparente. Também se pode determinar a cor de texto e o fundo mediante a barra de cor.

**Posição:** esta opção permite conhecer e modificar a posição do elemento dentro da etiqueta.

**Dimensões:** esta opção permite conhecer e modificar as dimensões do elemento.

## **Números de série.**

#### **Como acrescentar um número de série.**

Para acrescentar um número de série a uma etiqueta, seleccione o elemento número de série na barra de objectos. Depois, defina o rectângulo que delimitará o número de série. Aparecerá uma janela onde se define o número de série: prefixo, número, sufixo e aumento.

Tanto o prefixo como o sufixo podem ser letras e números que permanecerão constantes de etiqueta em etiqueta.

O número irá variando em função do aumento introduzido. O aumento também pode ser negativo.

Se a opção auto tamaño nos objectos número de série estiver activada, o rectângulo que delimita o número de série ajustar-se-á automaticamente ao número de série introduzido.

#### **Como se comporta um número de série.**

Os números de série vão variando de etiqueta em etiqueta de acordo com o aumento introduzido. O prefixo e o sufixo permanecem constantes de etiqueta em etiqueta, oferecendo-se, assim, a máxima flexibilidade. O número de série permite obter etiquetas numeradas sequencialmente com total simplicidade.

#### **Propriedades dos números de série.**

Para aceder à janela de propriedades de um número de série, basta colocar-se sobre o elemento em questão, premir o botão direito do rato e escolher a opção *Propriedades*. Também se pode seleccionar o número de série e premir o botão *Propriedades* na barra de operações ou escolher a opção *Propriedades* no menu *Operações*.

A janela de propriedades de um número de série tem as seguintes opções:

**Prefixo:** reflecte o prefixo do número de série. Pode ser tanto um número como um texto e permanece constante de etiqueta em etiqueta.

**Número**: reflecte o número de série propriamente dito. Deve ser um número, variando de etiqueta em etiqueta consoante o aumento.

**Sufixo:** reflecte o sufixo do número de série. Pode ser tanto um número como um texto e permanece constante de etiqueta em etiqueta.

**Aumento:** reflecte a regra de variação do número de série, de forma que o número de série de uma etiqueta é sempre o número de série da anterior mais o aumento (que pode ser negativo).

**Transparente:** se esta opção estiver assinalada, o número de série será transparente, permitindo visualizar o que há em baixo dele.

**Orla:** esta opção permite escolher a orla do número de série entre uma orla simples, uma dupla e uma sombreada. Também serve para indicar que não se quer nenhuma orla.

**Fonte:** esta opção permite determinar a fonte de texto do número de série.

**Cor fundo:** esta opção permite determinar a cor de fundo do número de série. Não terá efeito se o

elemento for transparente. Também se pode determinar a cor de texto e do fundo mediante a barra de cor.

**Posição:** esta opção permite conhecer e modificar a posição do elemento dentro da etiqueta.

**Dimensões:** esta opção permite conhecer e modificar as dimensões do elemento.

## **Data e hora.**

#### **Como acrescentar um campo data e hora.**

Para acrescentar a data e/ou a hora a uma etiqueta, seleccione o elemento data e hora na barra de objectos. Depois disso, defina o rectângulo que irá delimitar esse campo. Aparecerá uma janela, através da qual ser-lhe-á perguntado se deseja representar a data, a hora ou ambas. Também poderá escolher a forma de representação da data.

Se a opção auto tamaño nos objectos data e hora estiver activada, o rectângulo que delimita o referido campo ajustar-se-á automaticamente.

#### **Como se comporta um campo data e hora.**

O campo data e hora representa a data e a hora actual do sistema em todo o momento. Desse modo, se se quer obter etiquetas com a data e a hora da impressão, este é o modo mais fácil de consegui-lo.

Há que ter em conta que todas as etiquetas que forem impressas de uma vez contarão com o mesmo valor nos campos data e hora que tiverem. Se essa mesma etiqueta for impressa posteriormente, reflectirá novamente a hora da impressão.

#### **Propriedades dos campos data e hora.**

Para aceder à janela de propriedades de um campo data e hora, basta colocar-se sobre o elemento, premir o botão direito do rato e escolher a opção *Propriedades*. Também se pode seleccionar o campo e premir o botão *Propriedades* na barra de operações ou escolher a opção *Propriedades* no menu *Operações*.

A janela de propriedades de um campo data e hora tem as seguintes opções:

**Formato:** esta propriedade permite indicar se se quer ver a data em formato abreviado ou por extenso.

**Transparente:**se esta opção estiver assinalada, o elemento data e hora será transparente, permitindo visualizar o que há em baixo dele.

**Ver data:** si esta opção estiver assinalada, o campo reflectirá a data do sistema.

**Ver hora:** se esta opção estiver assinalada, o campo reflectirá a hora do sistema.

**Separador:** esta opção permite escolher o separador entre os diferentes valores da data (dia, mês e ano) quando esta se encontra em formato abreviado.

**Orla:** esta opção permite escolher a orla do elemento entre uma orla simples, uma dupla ou uma sombreada. Também serve para indicar que não se deseja nenhuma orla.

**Fonte:** esta opção permite determinar a fonte do texto.

**Cor fundo:** esta opção permite determinar a cor de fundo do elemento data e hora. Não terá efeito se o elemento for transparente. Também se pode determinar a cor do texto e o fundo mediante a barra de cor.

**Posição:** esta opção permite conhecer e modificar a posição do elemento dentro da etiqueta. **Dimensões:** esta opção permite conhecer e modificar as dimensões do elemento.

## **Bases de dados.**

### **Como acrescentar campos de bases de dados.**

Para acrescentar um campo de uma base de dados a uma etiqueta, seleccione o elemento base de dados na barra de objectos. Depois disso, defina o rectângulo que irá delimitar o campo. Ser-lhe-á perguntado qual é a base de dados que quer associar à etiqueta e, posteriormente, qual o campo dessa base de dados que quer acrescentar à etiqueta.

Se tiver activada a opção auto tamanho nos objectos base de dados, o rectângulo que delimita esse campo ajustar-se-á automaticamente ao texto representado.

#### **Como se comportam os campos de bases de dados.**

Os campos de base de dados vão reflectindo, de etiqueta em etiqueta, os diferentes registos de bases de dados. Deste modo, se quiser gerar etiquetas com as moradas dos seus clientes, pode criar uma etiqueta que contenha os campos "morada", "código postal", "povoação" e "província" da sua base de dados de clientes, para aparecer uma morada em cada etiqueta.

O elemento base de dados é, portanto, um elemento que vai variando de etiqueta em etiqueta.

#### **Propriedades dos campos de bases de dados.**

Para aceder à janela de propriedades de um campo de uma base de dados, basta colocar-se sobre o elemento base de dados, premir o botão direito do rato e escoher a opção *Propriedades*. Também pode seleccionar o elemento e premir o botão *Propriedades* na barra de operações ou escolher a opção *Propriedades* no menu *Operações*.

A janela de propriedades de um elemento base de dados tem as seguintes opções:

**Campo:** esta propriedade reflecte o campo de base de dados que foi associado à etiqueta.

**Transparente:** se esta opção estiver assinalada, o elemento base de dados será transparente, permitindo visualizar o que há em baixo do mesmo.

**Orla:** esta opção permite escolher a orla do elemento base de dados entre uma orla simples, uma dupla ou uma sombreada. Também serve para indicar que não se deseja nenhuma orla.

**Fonte:** esta opção permite determinar a fonte do texto.

**Cor fundo:** esta opção permtie determinar a cor de fundo do elemento base de dados. Não terá efeito se o elemento for transparente. Também se pode determinar a cor de texto e do fundo mediante a barra de cor.

**Posição:** esta opção permite conhecer e modificar a posição do elemento dentro da etiqueta.

**Dimensões:** esta opção permite conhecer e modificar as dimensões do elemento.

#### **Barra de botões relativos a bases de dados.**

BASES DE DADOS ASSOCIADAS. **O Panda Labels** conta com uma barra de botões dedicada exclusivamente ao tratamento das bases de dados. Em primeiro lugar, essa barras de base de

dados apresenta um campo no qual se mostra o nome de todas as bases de dados associadas à etiqueta. Para realizar qualquer operação sobre uma base de dados, deve-se escolher aqui a base de dados em questão.

FILTROS. É frequente que se deseje trabalhar com uma parte da base de dados e não com toda ela. Para se conseguir isso, pode-se activar um filtro ou vista graças a esse botão. O filtro pode ser por condição (só serão visualizados os filtros que preencham uma determinada condição) ou por número de registo (só aparecem os registos cujo número for indicado). No primeiro caso, a condição pode ser simples ou complexa. No segundo, podem ser indicados números avulsos ou intervalos para facilitar a tarefa.

Para todos os efeitos, quando se activa um filtro, é como se contássemos com uma base de dados com apenas o registos do filtro.

INSERÇÃO SIMPLIFICADA. É habitual querer gerar uma etiqueta com vários campos de uma mesma base de dados. Para não obrigar a introduzir os campos um por um indicando sempre a base de dados, conta-se com a inserção simplificada. Após introduzir um campo, premindo este botão aparece uma lista com todos os campos dessa base de dados. Basta escolher o campo que se quer acrescentar para que este seja acrescentado automaticamente.

MOVIMENTO ENTRE REGISTOS. Tanto para consultar os diferentes valores da base de dados como para começar uma impressão a partir de um determinado registo, conta-se com a opção de movimento entre registos. Esta opção conta com quatro botões com setas que permitem passar para o primeiro registo, para o último, para o registo anterior e para o registo seguinte. No meio, ficará reflectido o registo em que se esteja localizado.

Também se pode indicar um número de registo concreto e premir a tecla "intro" para aceder rapidamente ao dito registo.

UNIÃO DE BASE DE DADOS. Esta característica permite unir duas bases de dados associadas à etiqueta de forma que uma delas seja a principal e a outra a secundária. Só serão visualizados os registos da secundária que correspondam com a principal. A união entre ambas as bases de dados deve ser feita através de um campo igual em ambas as bases de dados.

BUSCA. Esta opção permite procurar um determinado texto através de uma base de dados. Após o texto ter sido introduzido, mostrar-se-á o primeiro registo da base de dados que contenha esse texto (ou uma parte dele) em qualquer dos seus registos. A busca é levada a cabo em todos os campos da base de dados (não somente nos associados à etiqueta).

A função de busca encontra a primeira ocorrência a partir do registo actual. Portanto, para buscar todas as ocorrências, basta colocar-se no primeiro registo da base de dados e ir realizando buscas até não haver mais ocorrências.

# **Códigos de barras.**

**Nota:** os códigos de barras só se encontram disponíveis na versão profissional.

#### **Como acrescentar códigos de barras.**

Para acrescentar um código de barras a uma etiqueta, seleccione o elemento código de barras na barra de objectos. Depois disso, defina o rectângulo que irá delimitar o código de barras. Aparecerá uma janela de configuração do código de barras e o valor que vai ser representado (pode ser um valor fixo, um valor variável que irá aumentando automaticamente de etiqueta em etiqueta ou um valor variável que irá sendo obtido de uma base de dados).

#### **Como se comportam os códigos de barras.**

Os códigos de barras podem ser de três tipos: fixos, que podem se aumentados ou tirados de uma base de dados. No primeiro caso, comportam-se como um elemento texto. No segundo, como um número de série e no terceiro, como um elemento base de dados.

### **Propriedades dos códigos de barras.**

Para aceder à janela de propriedades de um código de barras, basta colocar-se sobre o código de barras, premir o botão direito do rato e escolher a opção *Propriedades*. Também pode seleccionar o código de barras e premir o botão *Propriedades* na barra de operações ou escolher a opção *Propriedades* no menu *Operações*.

A janela de propriedades de um código de barras tem as seguintes opções:

**Tipo:** permite escolher o tipo de código de barras que se quer usar.

**Morada:** permite indicar a morada na qual se deseja representar o código de barras.

**Transparente:** aqui pode-se indicar se se quer que o fundo do código seja transparente.

**Fonte:** esta opção permite determinar a fonte do texto.

**Código principal, Fixo:** deve-se marcar esta opção no caso de se querer que o código de barras represente um valor constante de etiqueta em etiqueta.

**Código principal, Adicional:** deve-se marcar esta opção no caso de se querer que o código de barras vá aumentando ou diminuindo de etiqueta em etiqueta.

**Código principal, Base de dados:** deve-se marcar esta opção se se quer que o código de barras represente valores obtidos de um campo de uma base de dados.

**Código adicional, Fixo:** deve-se marcar esta opção se se quer que a parte adicional do código de barras represente um valor constante de etiqueta em etiqueta.

**Código adicional, Adicional:** deve-se marcar esta opção se se quer que a parte adicional do código de barras vá aumentando ou diminuindo de etiqueta em etiqueta.

**Código adicional, Base de Dados:** deve-se marcar esta opção no caso de se querer que a parte adicional do código de barras represente valores obtidos de um campo de uma base de dados.

**Posição:** esta opção permite conhecer e modificar a posição do elemento dentro da etiqueta.

**Dimensões:** esta opção permite conhecer e modificar as dimensões do elemento.

**Alinhar pixels:** esta opção serve para indicar que os pixels que compõem o código de barras devem ajustar-se a tamanhos pré-estabelecidos para garantir, assim, uma leitura correcta do mesmo.

**Ajustar texto:** esta opção determina se se deve esticar o texto legível do código de barras para o ajustar à largura do mesmo.

**Manter aspecto:** esta opção serve para indicar que o código de barras deve manter uma certa proporcionalidade entre a altura e a largura das barras para garantir, assim, uma leitura correcta do mesmo.

**EAN/UPC sem cortes:** esta opção serve para eliminar os cortes dos códigos de barras EAN e UPC deixando as barras à altura do código legível.

**Code 39 Start/Stop:** esta opção serve para determinar se se quer representar os caracteres de início e fim de um código de barras tipo Code-39.

**Mini-dígitos UPC:** esta opção serve para indicar se se quer mostrar os mini-dígitos UPC.

**Margens relativas:** as margens relativas fazem referência às distâncis entre o código de barras e as orlas que limitam o elemento. A margem relativa entre codigos só tem efeito quando se tratar de um código de barras com duas partes.

**Larguras relativas de barras e espaços:** aqui são indicadas as larguras relativas das barras e espaços. Alguns códigos têm distintos tipos de barras e espaços e pode ser indicada a largura relativa para cada um deles.

**Espaço entre caracteres:** combinando este valor com as larguras relativas, pode-se variar o espaço entre os diferentes caracteres que compõem o código de barras.

**Tipo:** pode-se escolher que o **Panda Labels** vá variando o tipo de código de barras de uma etiqueta para outra. Para indicar o tipo de código de barras, isso deve ser feito através de uma base de dados. À direita da marca "Tipo", pode-se premir um botão para carregar a base de dados e escolher um dos campos que se apresentarem como opção.

**Tamanho:** dado que o tipo de código de barras pode ir mudando de etiqueta em etiqueta, também é conveniente que vão variando a largura e a altura. Há que seguir o mesmo procedimento que no caso do "Tipo" escolhendo a base de dados da qual vão ser carregados estes varlores indicando, posteriormente, os campos que o vão representar.

# **Gráficos.**

### **Como acrescentar gráficos.**

Para acrescentar um gráfico a uma etiqueta, seleccione o elemento gráfico na barra de objectos. Depois de fazer isso, defina um rectângulo que irá delimitar o gráfico. Uma janela perguntar-lhe-á qual é o ficheiro gráfico que quer acrescentar à etiqueta. O **Panda Labels** pode trabalhar tanto com ficheiros de mapa de bits (BMP) como com ficheiros Windows Metafile (WMF).

Se a opção *desenhar os bipmaps com o seu tamanho* estiver activada, o rectângulo que delimita o gráfico ajustar-se-á automaticamente ao tamanho que este tiver. Posteriormente, esse tamanho pode ser mudado. Se esta opção não estiver activada, o gráfico ajustar-se-á ao quadrado definido mas também se lhe pode devolver o tamanho real através do botão correspondente na barra de operações.

## **Como se comportam os gráficos.**

Os gráficos permanecem constantes de etiqueta em etiqueta. Isto é, o gráfico que é introduzido aparecerá igual em todas as etiquetas que forem impressas.

## **Propriedades dos gráficos.**

Para aceder à janela de propriedades de um gráfico, basta colocar-se sobre o elementos em questão, premir o botão direito do rato e escolher a opção *Propriedades*. Também pode seleccionar o gráfico e premir o botão *Propriedades* na barra de operações ou escolher a opção *Propriedades* no menu *Operações*.

A janela de propriedades de um gráfico tem as seguintes opções:

**Posição:** esta opção permite conhecer e modificar a posição do elementos dentro da etiqueta.

**Dimensões:** esta opção permite conhecer e modificar as dimensões do elemento.

# **Elementos geométricos: linhas, rectângulos e elipses.**

### **Como acrescentar elementos geométricos.**

Para acrescentar uma linha, um rectângulo ou uma elipse a uma etiqueta, seleccione o elemento correspondente na barra de objectos. Depois de fazer isso, defina um rectângulo que irá delimitar o elemento. Se se tratar de uma linha, bastará desenhá-la no ecrã.

## **Como se comportam os elementos geométricos.**

Os elementos geométricos permanecem constantes de etiqueta em etiqueta. Isto é, o elemento introduzido aparecerá igual em todas as etiquetas que forem impressas.

## **Propriedades dos elementos geométricos.**

Para aceder à janela de propriedades de um elemento, basta colocar-se sobre o elemento, premir o botão direito do rato e escolher a opção *Propriedades*. Também pode seleccionar o elemento e premir o botão *Propriedades* na barra de operações ou escolher a opção *Propriedades* no menu *Operações*.

A janela de propriedades de um elemento geométrico tem as seguintes opções:

**Posição:** esta opção permite conhecer e modificar a posição do elemento dentro do sistema.

**Dimensões:** esta opção permite conhecer e modificar as dimensões do elemento.

No caso das linhas, na sua janela de propriedades visualizam-se as coordenadas dos seus extremos. Variando estes valores, pode ser modificada tanto a situação como a longitude da linha.

# **Facilidades para criar etiquetas.**

 O **Panda Labels** conta com várias facilidades para criar, de um modo simples e rápido, as etiquetas. Estas facilidades permitem colocar os diferentes elementos com precisão. Clique sobre qualquer das opções que se mostram a seguir para obter uma explicação mais detalhada sobre o seu funcionamento.

Malha. Linhas guia. Alinhamento. Auto tamanho. Visualização de margens que não se pode imprimir.

## **Malha.**

## **Utilidade da malha.**

A malha facilita a colocação alinhada e ordenada dos diferentes elementos da etiqueta.

A malha é uma colecção de pontos na etiqueta que formam uma malha. Estes pontos NÃO são nunca impressos, já que a sua função é facilitar a criação da etiqueta. Pode-se configurar a separação horizontal e vertical da malha.

O habitual é que ambas as separações (horizontal e vertical) sejam iguais, mas podem ser definidas malhas com diferentes separações dependendo das necessidades concretas de uma etiqueta.

Todos os objectos serão colocados num dos pontos da malha (o seu ponto superior-esquerdo ficará sobre um dos pontos da malha).

## **Como se activa/desactiva a malha.**

Para activar ou desactivar a malha basta ir à pestana "Malha" dentro da janela "Configurar" no menu Opções. Nesta pestana pode-se activar e desactivar a malha bem como definir as suas dimensões.

Também se pode escolher entre uma malha visível ou uma invisível. Se a malha estiver desactivada, mesmo que esteja visível não forçará a colocação dos objectos, mas serão mostrados os pontos servindo como guia. Se a malha estiver activada mas não visível, não serão visualizados os pontos mas sim será forçada a colocação dos diferentes elementos.

## **Como é usada a malha.**

Se tiver de usar certas separações entre os diferentes elementos da etiqueta, use essas mesmas dimensões para definir a malha. Assim, poderá alinhar os objectos de uma maneira mais fácil. Uma malha demasiado pequena perde utilidade, já que se assemelha à situação de não ter malha. Se a malha for demasiado grande, torna-se incómodo trabalhar com ela.

Recomendamos-lhe usar uma malha de 0,250 x 0,250. É útil na maioria dos casos, já que é mais recomendável trabalhar com malha do que sem ela.

# **Linhas guia.**

## **Utilidade das linhas guia.**

As linhas guia têm como objecto ajudar a definir as diferentes áreas da etiqueta . Também contribuem para facilitar a modificação das posições dos diferentes elementos.

As linhas guia atraem todos os objectos que se aproximam delas. Se una linha guia se mover, também se moverão os elementos grudados nela.

### **Como se acrescentam/eliminam linhas guia.**

Para acrescentar uma linha guia, coloque o cursor sobre a regra correspondente e clique no local desejado. Aparecerá uma linha guia de cor cyan. Pode mover essa guia arrastando-a com o rato até à posição desejada.

Para eliminar uma linha, coloque o cursor sobre a mesma na regra e prima o botão direito.

#### **Como se usam as linhas guia.**

Após ter sido colocada uma linha guia, os objectos serão atraídos pela mesma quando se aproximem dela. Isto permite pôr uma guia a uma certa distância da orla e alinhar diferentes objectos de uma maneira muito rápida.

Para além disso, se se mover uma linha guia, todos os elementos associados a ela também se moverão, ficando mais fáceis assim as modificações da etiqueta. Se um elemento estiver grudado em duas linhas guia e uma dela se mover, o elemento não se moverá, esticar-se-á para continuar grudado em ambas as guias.

# **Alinhamento.**

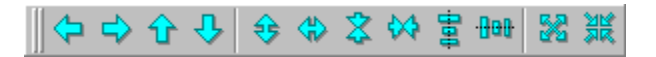

#### **Utilidade das funções de alinhamento.**

As funções de alinhamento ajudam a posicionar e dimensionar elementos em função de outros. Por exemplo, poder alinhar vários elementos com referência a outro ou poder fazer que um ou vários elementos adoptem a largura ou altura do maior ou do menor deles.

### **Como funcionam os botões de alinhamento.**

O primeiro grupo de botões da barra de alinhamento permite alinhar um ou vários objectos com respeito a outro. A direcção da seta indica como será realizado o alinhamento.

No primeiro caso trata-se de um alinhamento à esquerda. Se se seleccionam vários elementos e se prime este botão, todos serão alinhados em relação ao que esteja mais à esquerda dos seleccionados. Os três botões seguintes têm o mesmo efeito mas à direita, acima e abaixo respectivamente. Se se prime qualquer um destes botões, e há apenas um elemento seleccionado, o dito elemento mover-se-á até à orla correspondente da etiqueta.

O seguinte grupo de botões permite dimensionar vários objectos em relação a outro.

No primeiro caso, trata-se de que vários objectos adoptem a altura do maior deles. Se se seleccionam vários elementos e se prime este botão, todos adoptarão a altura do maior elemento seleccionado. Os três botões seguintes têm um funcionamento semelhante mas adoptando a maior largura, a menor altura e a menor largura respectivamente.

Os dois botões seguintes permitem centrar um ou vários objectos em relação à etiqueta. Se se prime o primeiro destes dois botões, os elementos seleccionados serão centralizados horizontalmente com respeito à etiqueta. Se se prime o segundo, os elementos seleccionados serão centrados verticalmente em relação à etiqueta.

O seguinte botão permite aumentar um ou vários objectos de forma a ocupar toda a superfície da etiqueta.

O último botão faz centrar um ou vários elementos tanto horizontal como verticalmente. Tem o mesmo efeito que premir os botões de centrado horizontal e centrado vertical sucessivamente.

## **Auto tamanho.**

### **Utilidade do auto tamanho.**

Os elementos texto, texto variável, número de série, data e hora e base de dados podem ter uma dimensão qualquer ou pode-se escolher que o tamanho do elemento se ajuste ao texto que é mostrado. Se estes elementos se ajustarem ao texto que reflectem, não há que redimensionar esses elementos manualmente para evitar que fiquem uns por cima dos outros.

O auto tamanho permite uma criação mais rápida de etiquetas ao evitar a necessidade de dar dimensões correctas aos elementos com texto.

## **Como se activam/desactivam os diferentes auto tamanhos.**

Na pestana "Auto tamanho" da janela "Configurar" no menu "Opções", pode-se escolher quais são os elementos que vão contar com estas características. A configuração é independente para cada um dos tipos de elementos.

## **Como se usa a característica de auto tamanho.**

Tanto quando se começa uma etiqueta como a qualquer altura da criação da mesma, pode-se activar ou desactivar a opção de auto tamanho para cada um dos disferentes tipos de elementos.

É conveniente ter activado o auto tamanho em todos os elementos. Deste modo, ao acrescentar qualquer deles pode-se definir um rectângulo qualquer, já que será dimensionado correctamente quando se começar a escrever um texto.

# **Visualização de margens que não podem ser impressas.**

**Advertência:** esta função, bem como a janela de impressão e a apresentação preliminar só ficarão disponíveis se houver uma impressora instalada.

#### **O que são as margens que não se podem imprimir.**

Nenhuma impressora consegue imprimir em toda a superfície da folha. Portanto, sempre haverá uma área nas orlas da folha na qual não se poderá imprimir. Esta área varia de uma impressora para outra. O **Panda Labels** oferece diferentes ferramentas para que estas margens que se não podem imprimir não representem um problema aquando da impressão das etiquetas.

#### **Utilidade da visualização de margens que não se podem imprimir.**

É muito útil saber de antemão quais as partes da etiqueta serão recortadas pelas margens nas quais não se pode imprimir que cada impressora tem. Deste modo, é mais fácil criar etiquetas e não se desperdicia tempo e papel de etiquetas.

Na apresentação preliminar são mostradas as referidas margens. Para evitar que se tenha que consultar excessivamente a apresentação preliminar para saber se um elemento vai ser recortado ou não, é oferecida a possibilidade de visualizar as margens onde não se pode imprimir na própria etiqueta.

### **Como é usada a visualização de margens onde não se pode imprimir.**

Para visualizar sobre a etiqueta as margens onde não se pode imprimir, vá à opção "Margens" dentro do menu "Ver". Nessa opção, há quatro sub-opções "Acima-Esquerda", Acima-Direita, Abaixo-Esquerda" e "Abaixo-Direita".

Pode activar qualquer das quatro opções ou qualquer combinação das mesmas.

Se activar "Acima- Esquerda", aparecerão as margens onde não se pode imprimir que afectarão a primeira etiqueta da folha.

Se activar "Acima-Direita", aparecerão as margens onde não se pode imprimir que afectarão a última etiqueta da primeira fila.

Se activar "Abaixo-Esquerda", aparecerão as margens onde não se pode imprimir que afectarão a primeira das etiquetas da última fila.

Se activar "Abaixo- Direita", aparecerão as margens onde não se pode imprimir que afectarão a última etiqueta da folha.

Para ver as quatro margens onde não se pode imprimir e saber, assim, se alguma das suas etiquetas será recortada, basta activar "Acima-Esquerda" e "Abaixo-Direita"

# **Como imprimir etiquetas.**

O **Panda Labels** conta com diversas opções de impressão que permitem configurar uma impressão à medida. O **Panda Labels** permite imprimir a partir de uma janela de impressão configurável e de uma apresentação preliminar muito completa que permite conhecer de antemão o resultado final da impressão.

**Advertência:** a janela de impressão e a apresentação preliminar só ficarão disponíveis se houver uma impressora instalada na máquina.

Apresentação preliminar. Janela de impressão.

# **Apresentação preliminar.**

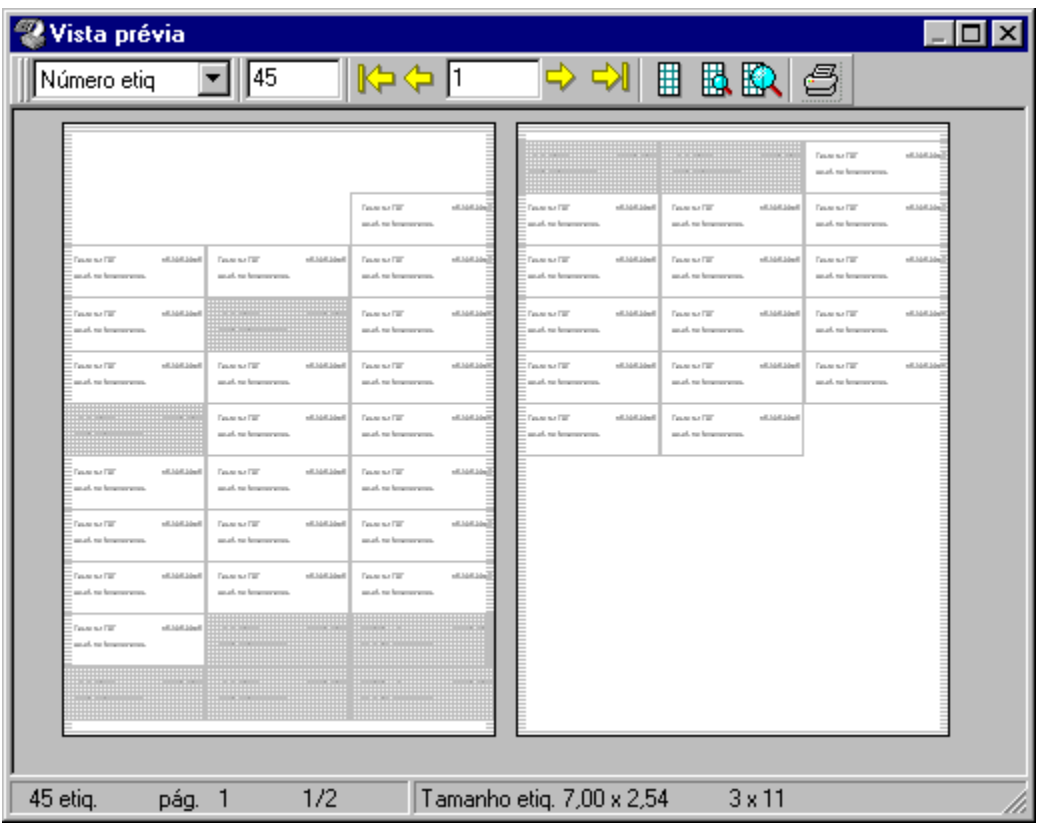

## **Botões**

A apresentação preliminar mostra no ecrã o resultdo que será obtido na impressora. É mostrada uma janela com duas páginas com as etiquetas definidas.

Uma barra de botões permite trabalhar com a apresentação preliminar. O primeiro botão permite escolher se se quer imprimir um número concreto de etiquetas ou tantas quantos registos houver na maior base de dados associada à etiqueta.

Caso se escolha imprimir um número concreto de etiquetas, no segundo local na barra de botões, há que indicar o número de etiquetas desejado. Caso se escolha imprimir por base de dados, aqui será mostrado o número de etiquetas a imprimir.

Depois, há uns botões que permitem movimentar-se pelas diferentes páginas. Pode-se indicar um número de páginas concreto e passar-se-á à referida página. Há que ter em conta que, se estiverem a ser mostradas duas páginas no ecrã, o número de página faz referência à primeira delas.

Os três botões seguintes permitem escolher entre um zoom mínimo, um zoom médio e um zoom em tamanho real.

O último botão permtie enviar o trabalho à impressora.

## **Etiquetas riscadas**

A apresentação preliminar permite, para além disso, eliminar etiquetas para que não sejam impressas. Basta fazer clic sobre uma etiqueta para que esta seja marcada em cinza e não seja impressa. Premindo outra vez sobre uma etiqueta marcada, esta desmarcar-se-á. Se se deseja marcar um intervalo de etiquetas para que estas não sejam impressas, basta fazer clic na primeira e depois fazer clic sobre a última mantendo a tecla "Shift" premida.

# **Janela de impressão.**

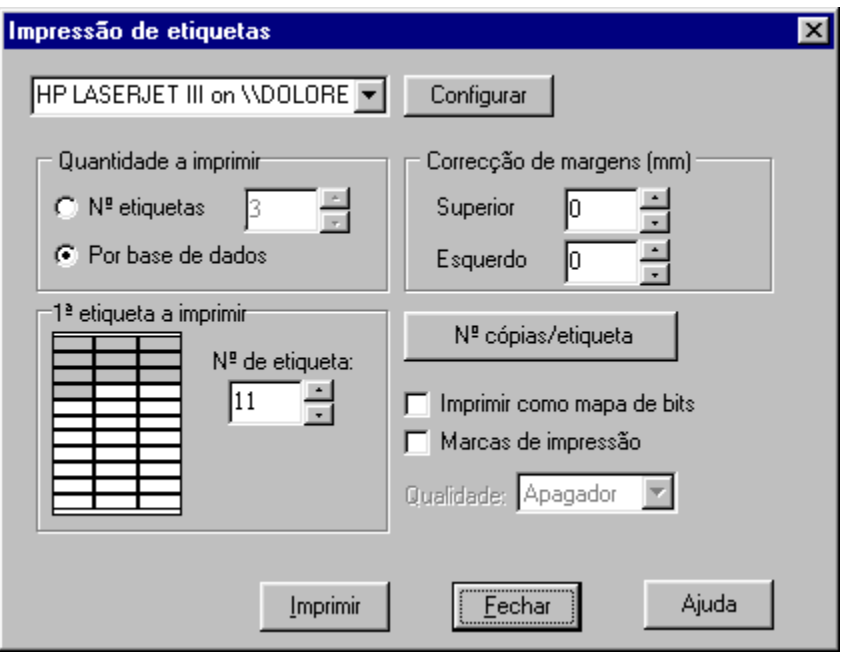

A janela de impressão permite configurar o trabalho que vai ser enviado à impressora.

**Quantidade de etiquetas a imprimir :** pode-se escolher entre imprimir um número concreto de etiquetas e imprimir tantas quantos registos houver na maior base de dados associada à etiqueta.

**Correcção de margens:** estes dois valores permitem tentar ajustar mais a impressão. Se notar um desvio de alguns milímetros na sua impressão, pode tentar ajustá-la graças a estes valores. A correcção de margens tenta começar a impressão mais para cima e mais para a esquerda. Aqui devem ser indicados os milímetros que se vai tentar deslocar a impressão.

**Primeira etiqueta a imprimir:** isto permite indicar em que posição da folha vai ser começada a impressão para economizar, assim, papel de etiqueta começando na primeira etiqueta livre da folha.

**Número de cópias por etiqueta:** premindo este botão, acede-se a uma janela na qual se pode indicar quantas cópias se quer de cada uma das etiquetas. Quando uma etiqueta contar com um número de série ou com dados obtidos de uma base de dados, todas as etiquetas são diferentes e pode ser que se queira um número diferente de cada uma delas. Isto pode ser conseguido mediante esta função.

**Marcas de impressão:** se se activar esta opção, imprimir-se-ão umas marcas de impressão limitando cada uma das etiquetas.

**Imprimir como mapa de bits:** esta opção só deve ser activada no caso de haver problemas aquando da impressão. No caso de que se active este modo, o **Panda Labels** imprimirá usando um modo totalmente diferente de impressão. Este modo é consideravelmente mais lento do que o modo normal.

**Qualidade da impressão :** esta opção só tem sentido se se estiver a imprimir em modo "mapa de bits". Se for esse o caso, isto permite escolher a qualidade do resultado impresso. Há que ter em

conta que, quanto maior for a qualidade, mais lenta será a impressão.

# **Opções várias.**

Sob esta rubrica agrupam-se diversas funções do programa.

Operações sobre os diferentes elementos. Editor de bases de datos. Como dar valor aos textos variáveis. Configuração. Cores nos diferentes elementos. Diferentes formas de colocar os elementos nas etiquetas.

# **Operações sobre os distintos elementos de uma etiqueta.**

FF€ON扇×

A barra de operações permite levar a cabo diversas operações sobre os diferentes elementos da etiqueta.

**Na frente.** se tiver sido seleccionado um elemento e se premir este botão, o dito elemento será desenhado "em cima" dos outros. No caso de o referido elemento ficar superposto com outro ou outros, visualizar-se-á sobre eles. .

**Ao fundo:** se for seleccionado um elemento e se premir um botão, o dito elemento será desenhado "em baixo" dos outros. No caso de o referido elemento ficar superposto com outro ou outros, será visualizado por baixo deles.

**Rotar:**este botão permite rotar os elementos o número de graus que se quiser. São oferecidos os ângulos de rotação mais comuns, mas pode-se introduzir um ângulo qualquer. Os elementos que admitem rotação são: texto, texto variável, número de série, data e hora, base de dados, gráfico e rectângulo.

**Arredondar:** este botão permite arredondar um ou vários rectângulos. Pergunta-se o factor de arredondamento e o rectângulo suavizará os seus cantos em função do factor introduzido.

**Tamanho original:** este botão devolve o tamanho original a todos os gráficos.

**Propriedades:** este botão mostra a janela de propriedades do elemento seleccionado.

**Eliminar:** este botão elimina todos os objectos seleccionados.

## **Editor de bases de dados.**

#### **Criar uma nova base de dados.**

Para criar uma nova base de dados, abra o editor de base de dados do Panda Labels mediante a opção "Editor de base de dados" do menu "Opções" ou premindo a tecla F3.

Após abrir o editor, escolha a opção "Novo" dentro do menu "Arquivo". Na janela que aparecer a seguir, introduza todos os campos que quiser ter na sua base de dados. Depois, defina cada um dos campos, indicando o seu nome, o tipo de dados que vai conter e a sua longitude.

Após a janela de definição da base de dados ter sido aceite, encontrar-se-á novamente no editor. Pode arquivar a base de dados nessa altura, dando-lhe um nome e escolhendo o tipo de base de dados desejado: dBase, Paradox, Access, etc. Após arquivar a base de dados, todos os dados que forem introduzidos irão sendo arquivados automaticamente sem necessidade de guardá-los de cada vez.

## **Editar uma base de dados.**

Para editar uma base de dados, abra o editor como foi explicado anteriormente. Escolha a opção "Abrir" dentro do menu "Arquivo". Na janela que aparecer a seguir, escolha o ficheiro de base de dados.

Os dados da base de dados reflectir-se-ão no editor de base de dados. Qualquer mudança que seja feita na base de dados será guardada automaticamente em disco. Por isso, é IMPORTANTE ter a certeza das modificações que vão sendo introduzidas.

A barra de botões do editor de base de dados permite-lhe movimentar-se por bases de dados grandes, bem como apagar registos ou cancelar operações em curso.

# **Textos variáveis.**

Os textos variáveis permitem criar etiquetas genéricas que sirvam como modelo para criar etiquetas novas com uma maior facilidade.

A estes textos variáveis pode ser associado um nome que ajude a identificá-los. Este nome NÃO será impresso. Quando uma etiqueta é impressa com textos variáveis, aparece uma janela na qual se solicita a introdução dos textos definitivos que devem aparecer no lugar dos textos variáveis.

Esta janela de resolução de textos variáveis também pode ser activada mediante o botão destinado para tal fim na barra de botões padrão ou através da opção "Resolver textos variáveis" dentro do menu "Opções".

Após serem resolvidos, os textos variáveis passam a ser textos normales. Portanto, no caso de se querer guardar a etiqueta mestra com os textos variáveis para servir como modelo, deve-se ter a precaução de não arquivar nada em cima com o mesmo nome após terem sido resolvidos os textos.

# **Configuração.**

A janela "Configuração" com diversas pestanas. Cada uma delas conta com diferentes opções que passam a ser pormenorizadas a seguir.

### **Vários**

**Desenhar os bitmaps com o seu tamanho:** esta opção indica ao programa que, independentemente do tamanho dado a um elemento gráfico (bitmap), num primeiro momento, deve ser desenhado com o seu tamanho real. O utilizador pode variar depois o tamanho do elemento mesmo que essa opção esteja activada.

**Voltar ao modo de selecção:** esta opção permite configurar o comportamento do programa após desenhar um elemento na etiqueta. Quando estiver activada, depois de desenhar um elemento, passa-se ao modo de selecção. Se estiver desactivada, após desenhar um elemento, esse elemento fica seleccionado na barra de objectos, permitindo desenhar, assim, um outro elemento igual a seguir. Independentemente do estado desta opção, se se mantiver premida a tecla *Shift* quando for seleccionado um elemento na barra de objectos, o dito elemento ficará seleccionado depois de ter sido desenhado.

**Reescalar os objectos ao reescalar a etiqueta:** se esta opção estiver assinalada, qualquer variação no tamanho da etiqueta originará que todos os elementos da mesma sejam reescalados de maneira proporcional. Se não estiver assinalada, a variação do tamanho da etiqueta não terá efeito sobre os elementos da mesma.

## **Arquivar**

**Arquivar os filtros com a etiqueta:** se esta opção estiver assinalada, os filtros que sejam aplicados a qualquer das bases de dados associadas à etiqueta, serão arquivados com a etiqueta, sendo activados cada vez que a etiqueta seja carregada. Se não estiver assinalada, os filtros não serão arquivados.

**Arquivar o número de cópias com a etiqueta:** pode-se imprimir um número diferente de cópias de cada uma das etiquetas. Esta opção permite indicar se se quer que esta informação seja arquivada junto com a etiqueta ou não.

**Arquivar os bitmaps com a etiqueta:** esta opção permite decidir se se quer que, quando se arquiva a etiqueta, também se arquivem os bitmaps associados a ela ou somente a referência a esses bitmaps. A utilidade de guardar somente a referência aos bitmaps é que, mudando os bitmaps, muda-se a etiqueta sem necessidade de se fazer mais nada. Para conseguir isto, basta assinalar esta opção.

### **Malha**

**Malha activada :** no caso de se assinalar esta opção, será activada a malha de acordo com os restantes dados desta pestana. Para desactivar a malha, basta desmarcar esta opção.

**Malha visível:**esta opção determina se se deve ver a malha ou não. Se estiver marcada, ver-se-á a sucessão de pontos que indica a posição da malha. Se não estiver marcada, não se verá a dita sucessão de pontos. Mesmo que esta opção não esteja activada, se a malha estiver activada, o programa só lhe permitirá posicionar os elementos de acordo com a malha definida.

**Largura da malha :** este valor determina a separação que deve haver entre dois pontos horizontais consecutivos da malha.

**Altura da malha:** este valor determina a separação que deve haver entre dois pontos verticais consecutivos da malha.

## **Auto tamanho**

**Nos objectos texto:** se esta opção estiver assinalada, a característica de auto tamanho afectará todos os elementos, incluindo-se os textos variáveis.

**Nos objectos número de série:** se esta opção estiver marcada, a característica de auto tamanho afectará todos os elementos número de série.

**Nos objectos data e hora:** se esta opção estiver assinalada, a característica de auto tamanho afectará todos os elementos data e hora.

**Nos objectos base de dados:** se esta opção estiver assinalada, a característica de auto tamanho afectará todos os elementos de base de dados.

### **MS-Access**

**MS-Access 97:** se se marcar esta opção, o Panda Labels estará preparado para aceder a bases de dados MDB se se tiver o Access 97 instalado na máquina.

**MS-Access 95:** se se marcar esta opção, o Panda Labels estará preparado para aceder a bases de dados MDB se se tiver o Access 95 instalado na máquina.

# **Cores nos distintos elementos.**

Pode usar a barra de cores para escolher a cor de texto e fundo dos diferentes elementos.

Para escolher uma cor de texto, prima sobre a cor desejada com o botão esquerdo do rato.

Para escolher uma cor de fundo, prime sobre a cor desejada com o botão direito do rato.

Se premir o botão que contém um círculo com pontos no seu interior (depois da paleta de cores padrão que o programa apresenta), o objecto ou objectos seleccionados passarão a ser transparentes. Isto quer dizer que não terão cor de fundo, permitindo ver os elementos que estejam em baixo do elemento em questão. Com esse botão premido, todos os elementos que se desenhem contarão com esta característica.

Em baixo da paleta de cores, há três caixas com setas que permitem escolher a trama da orla dos elementos, a trama do fundo dos elementos e a grossura da linha dos elementos.

Nem todos os elementos admitem todas as possibilidades existentes na barra de cor e é importante ter em conta que alguns tipos de linhas e tramas só são impressas correctamente em impressoras PostScript.

# **Diferentes formas de colocar elementos numa etiqueta.**

O **Panda Labels** permite colocar os diferentes elementos na etiqueta de diferentes formas. Pode-se escolher o elemento a ser colocado na barra de objectos e desenhar depois o rectângulo que o dito objecto vai ocupar na etiqueta. Também se pode clicar duas vezes no elemento correspondente na barra de objectos. O elemento será desenhado centrado na etiqueta e com umas determinadas dimensões. Finalmente, pode-se seleccionar o elemento na barra e premir uma vez na etiqueta. O elemento será desenhado a partir do ponto marcado com umas posições determinadas.

Além das possibilidades enunciadas, o **Panda Labels** conta com a possibilidade de configurar o comportamento do programa neste aspecto. Por defeito, após desenhar um elemento na etiqueta, retorna-se ao modo de selecção para assim poder ajustar o elemento desenhado. Caso se queira continuar a desenhar elementos iguais ao que já foi criado, isso pode ser conseguido de duas formas diferentes, uma temporária e a outra permanente. Se o elemento for seleccionado na barra de objectos com a tecla Shift premida, depois de ter sido desenhado o elemento não se passará para o modo de selecção até que se faça manualmente ou se seleccione um outro elemento na barra. Se se desejar este efeito de forma permanente, há que desmarcar a opção "Voltar sempre ao modo de selecção" na janela de "Configuração".